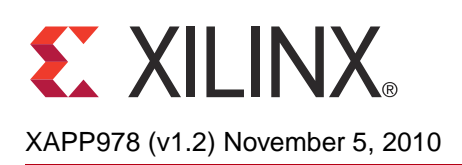

# **FPGA Configuration from Flash PROMs on the Spartan-3E 1600E Board**

Author: Casey Cain

Abstract This application note describes three FPGA configuration modes using Flash PROMs. These modes are BPI Up mode, BPI Down mode, and SPI mode. The step-by-step process to bootload a software application in flash in each of the configuration modes is detailed in this application note. The process includes creating the bootloader, programming the software application files and the system configuration into flash memory, and setting which configuration mode the FPGA will use when the board is powered on. The types of files used in the bootloading process are also described in this application note.

> A reference system is included with this application note that is targeted for the Spartan®-3E 1600E (SP3E1600E) development board. The reference system is configured for programming the Intel StrataFlash parallel NOR Flash PROM on the SP3E1600E board. Sample software applications are used with the reference system to illustrate the bootloading process described in this application note.

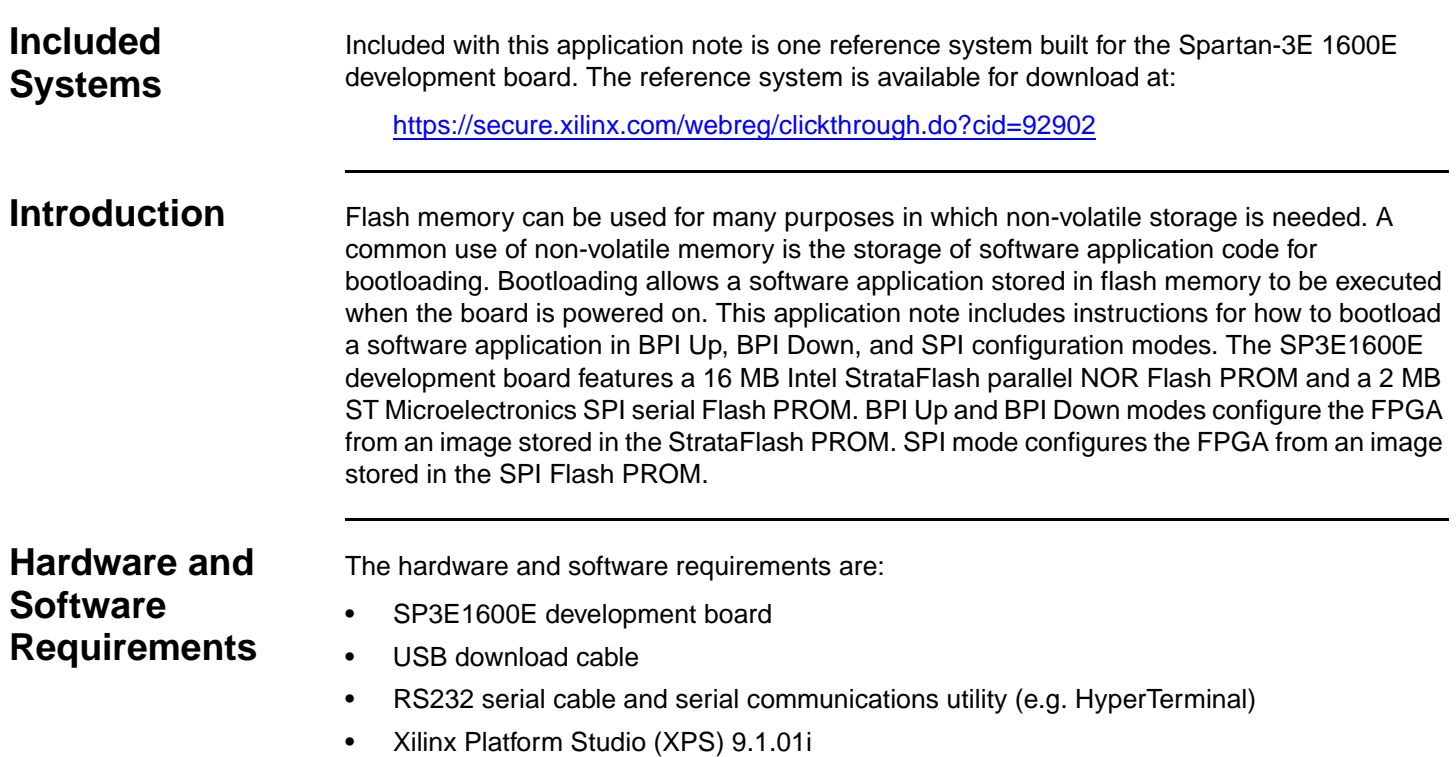

• Xilinx ISE® Software 9.1.03i

© Copyright 2007–2010 Xilinx, Inc. XILINX, the Xilinx logo, Virtex, Spartan, ISE, and other designated brands included herein are trademarks of Xilinx in the United States and other countries. All other trademarks are the property of their respective owners.

# **Reference System Specifics**

The reference system targets the SP3E1600E development board. The system uses the MicroBlaze™ processor with 8 KB for both the instruction cache and the data cache. The reference system includes the OPB UART Lite, OPB EMC, MCH OPB DDR, and OPB INTC IP cores. The OPB EMC is required in the reference system to interface to the StrataFlash memory for flash programming through the EDK tools. The reference system block diagram is shown in [Figure 1](#page-1-0) and the address map of the system is listed in [Table 1.](#page-1-1)

# <span id="page-1-0"></span>**Block Diagram**

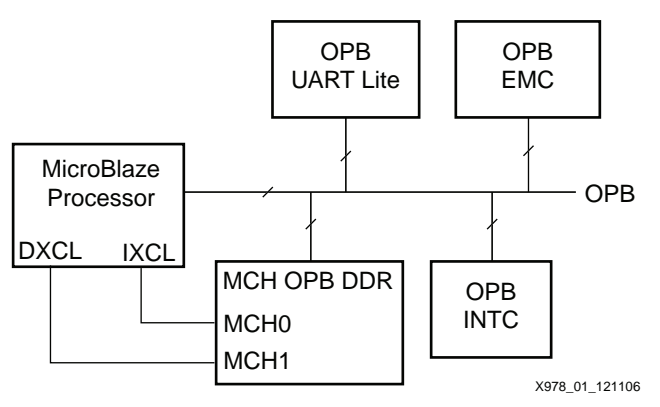

*Figure 1:* **Reference System Block Diagram**

## **Address Map**

<span id="page-1-1"></span>*Table 1:* **Reference System Address Map**

| <b>Instance</b>  | Peripheral        | <b>Base Address</b> | <b>High Address</b>  |
|------------------|-------------------|---------------------|----------------------|
| debug_module     | opb_mdm           | 0x41400000          | $0x4140$ FFFF        |
| dlmb_cntlr       | Imb bram if cntlr | $0 \times 00000000$ | $0 \times 00001$ FFF |
| ilmb cntlr       | Imb bram if cntlr | $0 \times 00000000$ | $0 \times 00001$ FFF |
| RS232 DTE        | opb_uartlite      | $0 \times 40600000$ | $0x4060$ FFFF        |
| FLASH 16Mx8      | opb_emc           | $0 \times 21000000$ | $0x21$ FFFFFFF       |
| DDR SDRAM 32Mx16 | mch_opb_ddr       | 0x22000000          | $0x23$ FFFFFFF       |
| opb_intc_0       | opb_intc          | 0x41200000          | $0x4120$ FFFF        |

# **Types of Flash Files**

There are many types of files used to program flash memory. This section describes the flash files discussed in this application note, which are bootloader files, SREC files, and MCS files.

# **Bootloader Files**

A hardware bitstream including the bootloader loaded into BRAM is stored in flash memory and used to configure the FPGA. When the processor comes out of reset, it starts executing the bootloader stored in BRAM. When the bootloader is run, it copies the software executable from a pre-determined location in the flash PROM to the DDR memory. The bootloader then changes addresses to the software application in DDR memory and executes the software application. The bootloader is designed to be small so that it fits in BRAM. The creation of a bootloader allows the software executable to be large since it can be stored in flash memory instead of BRAM.

#### **SREC Files**

An S-record file consists of ASCII character strings, specially formatted for loading data into memory. For bootloading, software application executable ELF files are converted into SREC files to simplify the bootloader. This also allows the bootloader to be created with the EDK tools. Bootloading ELF files is not typically done because the complexity of the bootloader would be increased.

#### **MCS Files**

An MCS file contains ASCII strings that define the storage address and data for configuration. For bootloading, an MCS file is created from the hardware configuration bitstream with a small bootloader program loaded into BRAM.

# **Configuration Options**

The SP3E1600E development board supports a variety of FPGA configuration options. This section explains the configuration options that are discussed in this application note.

#### **BPI Up Mode**

For this configuration mode, the on-board Intel StrataFlash parallel NOR Flash PROM is programmed, then the FPGA is configured from the image stored in the Flash PROM. The FPGA configuration image source is stored in the StrataFlash PROM starting at address 0x00000000 and incrementing through address space.

#### **BPI Down Mode**

For this configuration mode, the on-board Intel StrataFlash parallel NOR Flash PROM is programmed, then the FPGA is configured from the image stored in the Flash PROM. The FPGA configuration image source is stored in the StrataFlash PROM starting at address 0x00FFFFFF and decrementing through address space.

#### **SPI Mode**

For this configuration mode, the on-board ST Microelectronics SPI serial Flash PROM is programmed, then the FPGA is configured from the image stored in the SPI serial Flash PROM.

# **Erasing the PROMs**

Before programming new files into the StrataFlash and SPI Flash memories, be sure to erase the flash memories completely. Anytime a file will need to be programmed at a location that already has data, that location will need to be erased first. Failure to erase the flash memory can cause the flash files to operate incorrectly.

The Xilinx PicoBlaze™ NOR Flash Programmer can be used to completely erase the StrataFlash memory and the PicoBlaze SPI Flash Programmer can be used to completely erase the SPI Flash memory. The files for the PicoBlaze Programmers can be found at the following website:

[http://www.xilinx.com/products/boards/s3e1600e/reference\\_designs.htm](http://www.xilinx.com/products/boards/s3e1600e/reference_designs.htm)

From that website, the PicoBlaze NOR Flash Programmer files and the PicoBlaze SPI Flash Programmer files can be found under the Spartan-3E MicroBlaze Development Kit Design Examples link. Refer to the PDF files for instruction on how to erase both flash memories.

# **Configuration Using BPI Up Mode**

To showcase how to use the BPI Up configuration mode, the simple memory test application will be used as a sample software application to program the flash memory. A pre-built bitstream and memory test software application executable are included with the reference system in the ready\_for\_download directory. This section describes how to configure the FPGA using BPI Up mode.

# <span id="page-3-0"></span>**Creating Bootloader and SREC Files**

Bootloader files and SREC files can be generated in XPS. The bootloader files generated by XPS are designed to boot an image file in SREC format given the address in memory where the image will be stored. A generated SREC file for the memory test application is included in the ready\_for\_download/flash\_files directory or a new file can be created with the reference system. This section describes how to create the bootloader files, create an SREC file, and store the SREC file in flash.

- 1. Open the reference system project in XPS.
- 2. Connect the USB programming cable, the serial cable, and the power supply to the SP3E1600E development board. Power on the board.
- 3. The target board must be configured with the project bitstream before XPS can program the SREC file into the flash memory. Select **Device Configuration** → **Download Bitstream**  in XPS.
- 4. Compile the memory test software application by selecting **Software** → **Build all User Applications** in XPS.
- 5. In XPS, select **Device Configuration** → **Program Flash Memory.**

6. In the Program Flash Memory dialog box, shown in [Figure 2,](#page-4-0) choose the file to program to be /TestApp\_Memory/executable.elf under the project root directory. Check the **Auto-convert file to bootloadable SREC format when programming flash** check box. Change the program offset to the desired value, allowing enough room for the MCS file, which will be programmed at  $0 \times 000000000$ . An example program offset, shown in [Figure 2](#page-4-0), is 0x00100000. A bootloader is created by clicking the **Create Flash Bootloader Application** check box in the Program Flash Memory dialog box.

<span id="page-4-0"></span>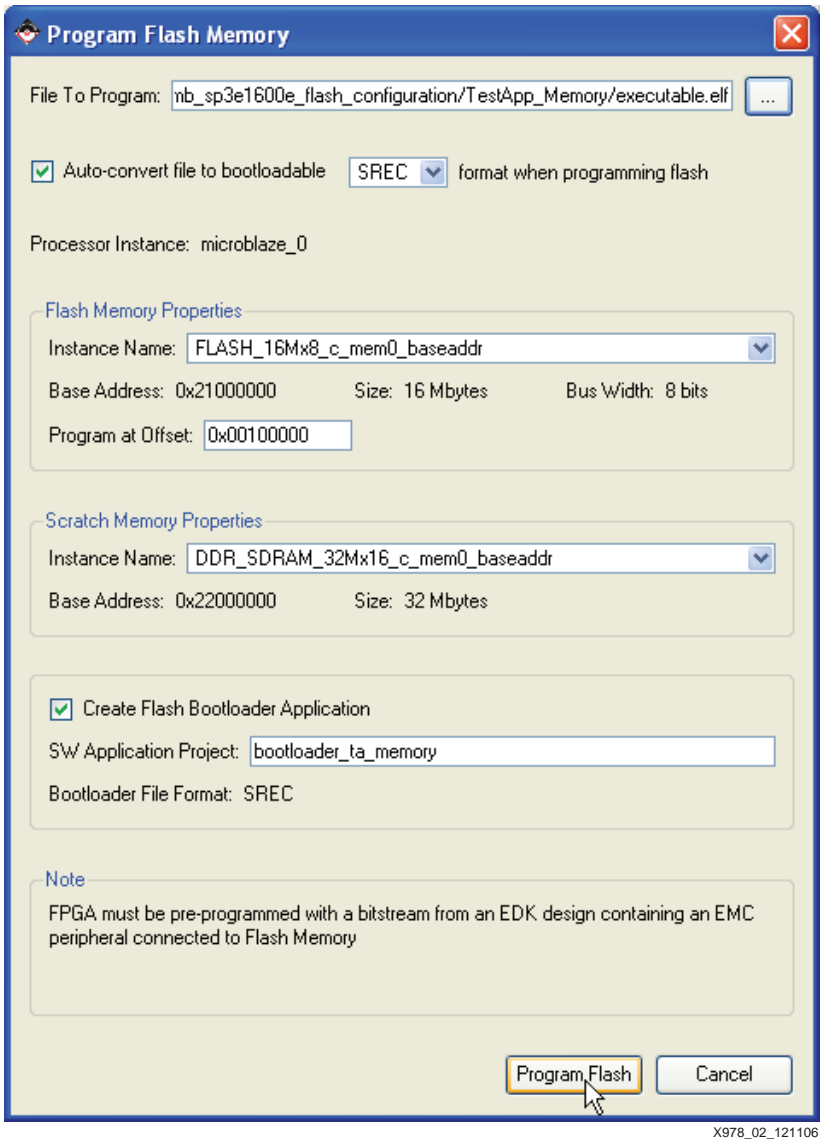

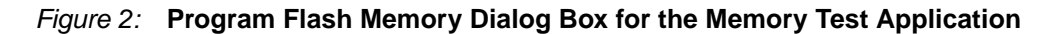

7. Click the **Program Flash** button. This will create a bootloader software application project and program the flash memory with the memory test application.

8. After creating the bootloader files, it is strongly suggested to disable the bootloader from displaying its progress. This is done by commenting out the following line in the bootloader.c generated file:

#define DISPLAY PROGRESS

The line to comment out to allow non-verbose bootloading is shown in [Figure 3.](#page-5-0) After modifying the C file, be sure to recompile the software application.

<span id="page-5-0"></span>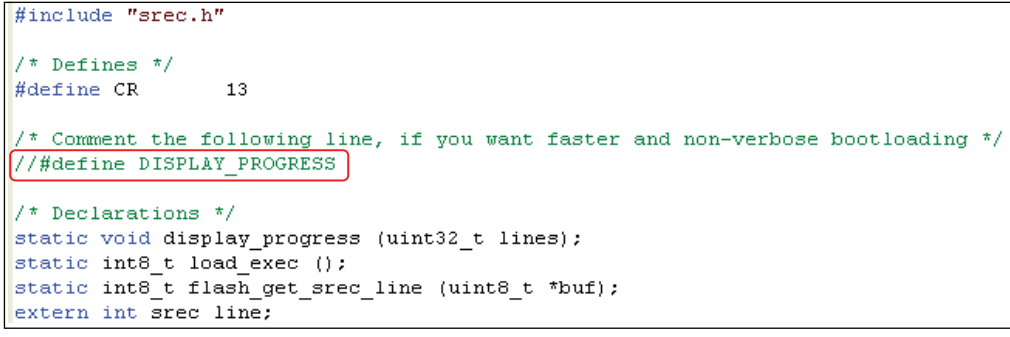

X978\_03\_121106

#### *Figure 3:* **Code to Select Non-Verbose Bootloading**

#### **Generating an MCS File for BPI Up Configuration Mode**

An MCS file is used to program the StrataFlash with the system bitstream and bootloader loaded in the bitstream. An MCS file for BPI Up configuration mode can be generated by using the iMPACT tool. A generated MCS file for BPI Up mode is included with the reference system in the ready for download/flash files directory or a new MCS file can be created. To generate a new MCS file for BPI up configuration mode, follow these steps:

- 1. In XPS, compile a bitstream, download.bit, that includes the system configuration and the bootloader application.
- 2. Launch the iMPACT GUI and create a new project.

<span id="page-6-0"></span>3. In the Welcome to iMPACT dialog box, select the **Prepare a PROM file** option, as shown in [Figure 4.](#page-6-0) Click the **Next** button.

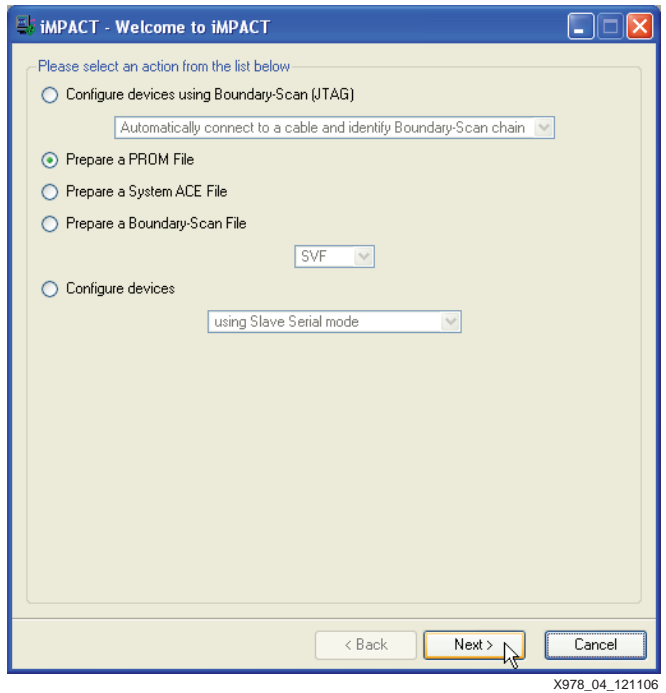

*Figure 4:* **Welcome to iMPACT Screen**

<span id="page-6-1"></span>4. In the Prepare PROM Files dialog box, select the target to be a **Generic Parallel PROM**. Ensure that the file format is selected to be **MCS**. Enter an appropriate PROM file name and location. The dialog box is shown in [Figure 5](#page-6-1). Click **Next**.

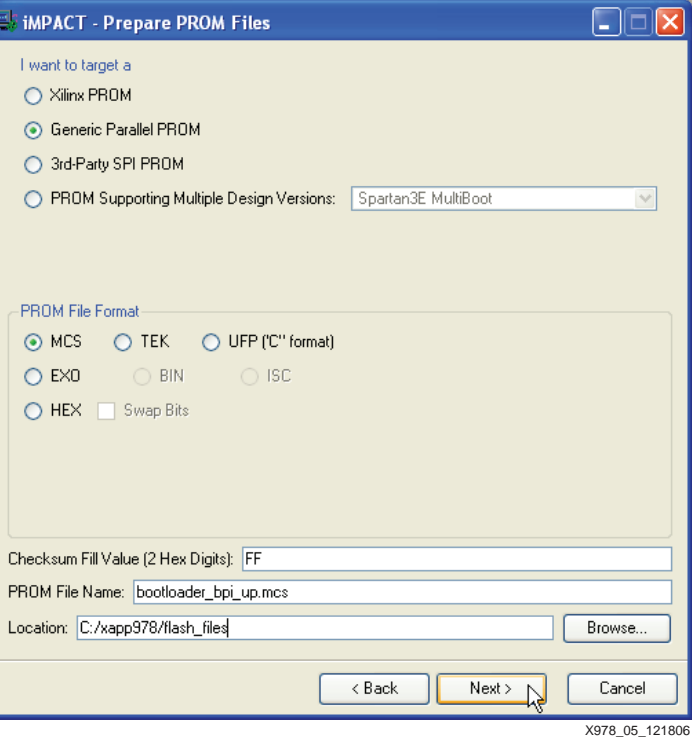

*Figure 5:* **Prepare PROM Files Dialog Box**

<span id="page-7-0"></span>5. In the Specify Parallel PROM Device dialog box, shown in [Figure 6,](#page-7-0) select a parallel PROM density of **16M** and click **Add**. Ensure the **Number of Data Streams** is set to **1**, the **Loading Direction** is set to **UP**, and the **Data Stream 0 Start Address** is set to **0**. Click **Next**.

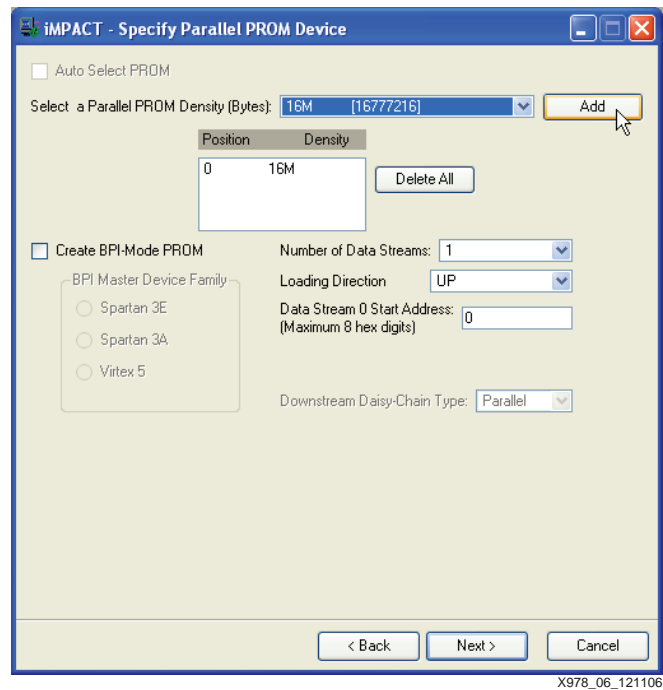

*Figure 6:* **Specify Parallel PROM Device Dialog Box**

- 6. In the File Generation Summary dialog box, click **Finish**.
- 7. The iMPACT screen will prompt for a device file to be added to Data Stream: 0. Select the download.bit file in the BPI reference system project. When asked to add another design file to Data Stream: 0, click **No**. Click **OK**.
- 8. Select **Operations** → **Generate File...** in iMPACT to generate the MCS file.

#### **Loading an MCS File into StrataFlash**

The Xilinx PicoBlaze NOR Flash Programmer is used to load an MCS file into the StrataFlash. To download the files for the PicoBlaze NOR Flash Programmer for the SP3E1600E board, refer to the following link:

[http://www.xilinx.com/products/boards/s3e1600e/reference\\_designs.htm](http://www.xilinx.com/products/boards/s3e1600e/reference_designs.htm)

From that website, click on the Spartan-3E MicroBlaze Development Kit Design Examples link to find the PicoBlaze StrataFlash Programmer files. The PicoBlaze StrataFlash Programmer PDF file documents the steps necessary to load an MCS file into the StrataFlash memory. After following those steps, the MCS file will be loaded into the StrataFlash memory and the reference system configuration is ready to be run in BPI Up mode.

#### **Preparing to Configure from StrataFlash**

<span id="page-8-0"></span>To run the memory test from StrataFlash, ensure that the SP3E1600E development board is set up properly with the serial cable and power supply connected. A serial terminal program, such as HyperTerminal, must be set up to view the output of the memory test application. The serial terminal program should be set to Baud Rate of **115200**, Data Bits to **8**, Parity to **None**, and Flow Control to **None**, as shown in [Figure 7.](#page-8-0)

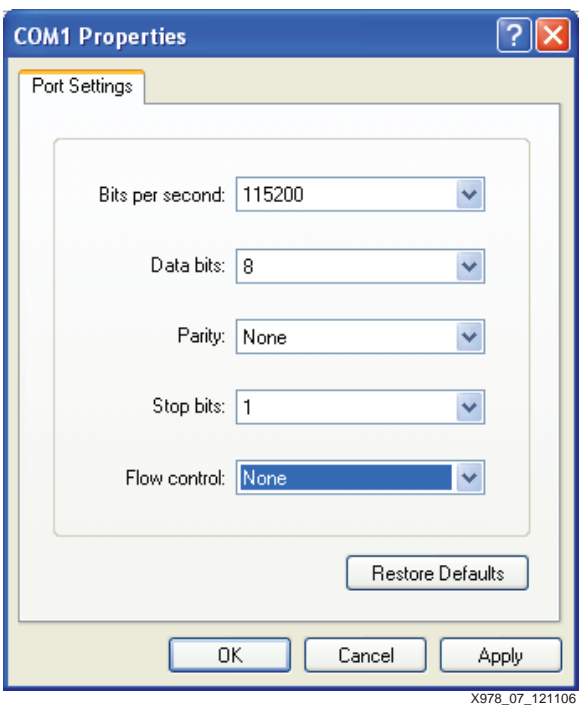

*Figure 7:* **HyperTerminal Settings**

## **Bootloading in BPI Up Mode**

<span id="page-8-1"></span>To configure the FPGA using BPI Up mode, set the J30 configuration jumpers as shown in [Figure 8.](#page-8-1) Once the configuration jumpers are set properly, power cycle the development board or press the PROG button to start the bootloader.

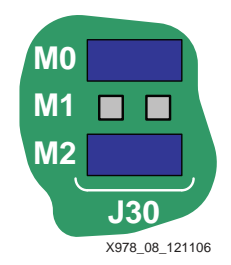

*Figure 8:* **Configuration Jumper Settings for BPI Up Mode**

The output after the bootloader runs reads as follows:

EDK Bootloader:

```
Executing program starting at address: 00000000
-- Entering main() --
Starting MemoryTest for DDR_SDRAM_32Mx16:
   Running 32-bit test...PASSED!
   Running 16-bit test...PASSED!
   Running 8-bit test...PASSED!
-- Exiting main() --
```
# **Configuration Using BPI Down Mode**

To showcase how to use the BPI Down configuration mode, the simple peripheral test application will be used as a sample software application to program the flash memory. A pre-built bitstream and peripheral test software application executable are included with the reference system in the ready for download directory. This section describes how to configure the FPGA using BPI Down mode.

### **Creating Bootloader and SREC Files**

Bootloader files and SREC files can be generated in XPS. The bootloader files generated by XPS are designed to boot an image file in SREC format given the address in memory where the image will be stored. A generated SREC file for the peripheral test application is included in the ready\_for\_download/flash\_files directory or a new file can be created with the reference system. This section describes how to create the bootloader files, create an SREC file, and store the SREC file in flash.

- 1. Open the reference system project in XPS.
- 2. Connect the USB programming cable, the serial cable, and the power supply to the SP3E1600E development board. Power on the board.
- 3. The target board must be configured with the project bitstream before XPS can program the SREC file into the flash memory. Select **Device Configuration** → **Download Bitstream**  in XPS.
- 4. Compile the peripheral test software application by selecting **Software** → **Build all User Applications** in XPS.
- 5. In XPS, select **Device Configuration** → **Program Flash Memory**.

6. In the Program Flash Memory dialog box, shown in [Figure 9,](#page-10-0) choose the file to program to be /TestApp\_Peripheral/executable.elf under the project root directory. Check the **Auto-convert file to bootloadable SREC format when programming flash** check box. Change the program offset to the desired value, allowing enough room for the MCS file, which will be programmed down from  $0 \times 00$  FFFFFF. An example program offset, shown in [Figure 9,](#page-10-0) is 0x00E00000. A bootloader is created by clicking the **Create Flash Bootloader Application** check box in the Program Flash Memory dialog box.

<span id="page-10-0"></span>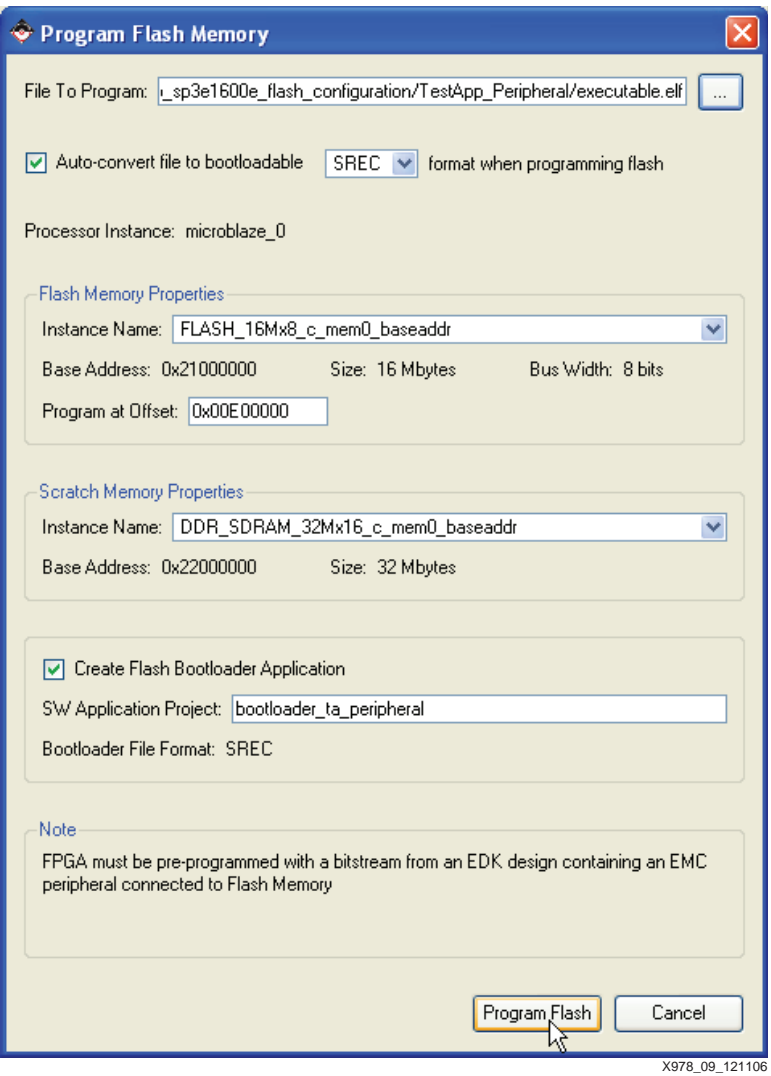

*Figure 9:* **Program Flash Memory Dialog Box for the Peripheral Test Application**

7. Click the **Program Flash** button. This will create a bootloader software application project and program the flash memory with the peripheral test application.

8. After creating the bootloader files, it is strongly suggested to disable the bootloader from displaying its progress. This is done by commenting out the following line in the bootloader.c generated file:

#define DISPLAY PROGRESS

The line to comment out to allow non-verbose bootloading is shown in [Figure 10](#page-11-0). After modifying the C file, be sure to recompile the software application.

<span id="page-11-0"></span>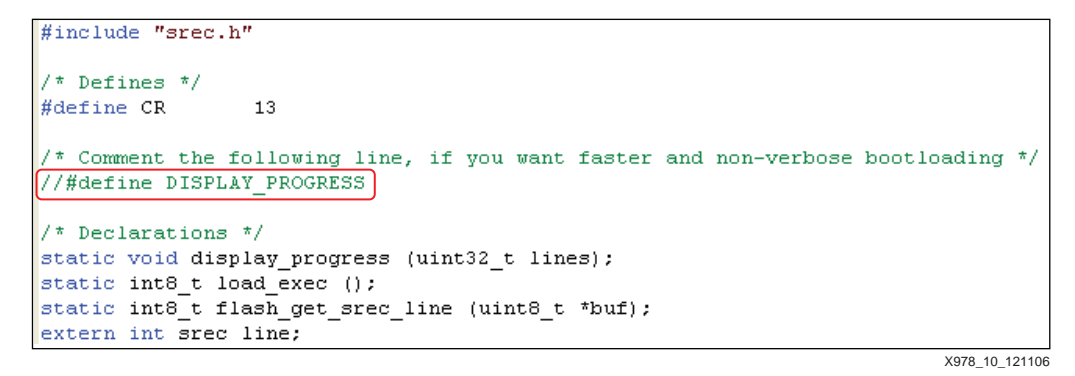

*Figure 10:* **Code to Select Non-Verbose Bootloading**

#### **Generating an MCS File for BPI Down Configuration Mode**

An MCS file is used to program the StrataFlash with the system bitstream and bootloader loaded in the bitstream. An MCS file for BPI Down configuration mode can be generated by using the PROMGen command. A generated MCS file for BPI Down mode is included with the reference system in the ready for download/flash files directory or a new MCS file can be created. To generate a new MCS file for BPI Down configuration mode, follow these steps:

<span id="page-11-1"></span>1. In the XPS project, open the bitgen options file, /etc/bitgen.ut. Note that the startup clock is set to CCLK instead of JTAGCLK. This is required because the MCS file for BPI Down mode will not be generated in iMPACT. When using iMPACT, the startup clock can be set to either CCLK or JTAG clock, because iMPACT will infer the correct setting. When generating flash files without iMPACT, the startup clock must be set to CCLK. The bitgen options file will look like [Figure 11](#page-11-1).

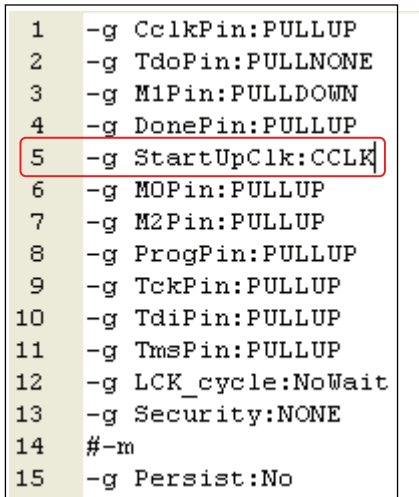

X978\_11\_121106

*Figure 11:* **Bitgen Options File with CCLK**

- 2. In XPS, compile a bitstream, download.bit, that includes the system configuration and the bootloader application.
- 3. Select **Project** → **Launch EDK Shell...** in XPS.
- 4. In the EDK shell, run the following command from the project root directory to generate an MCS file:

**PROMGen -p mcs -d FFFFFF implementation/download.bit -s 16384 -o bootloader\_bpi\_down.mcs**

In the above PROMGen command, these are the options used:

- **-p mcs** sets the PROM format to MCS
- **-d FFFFFF** sets the loading direction to down, starting at an address of 0x00FFFFFF
- implementation/download.bit is the input bitstream file
- **-s 16384** sets the PROM size to be 16384 kilobytes
- **-o webserver\_bootloader.mcs** sets the name of the output file

*Note:* If an MCS file already exists, use the -w option to overwrite it.

#### **Loading an MCS File into StrataFlash**

The Xilinx PicoBlaze NOR Flash Programmer is used to load an MCS file into the StrataFlash. To download the files for the PicoBlaze NOR Flash Programmer for the SP3E1600E board, refer to the following link:

[http://www.xilinx.com/products/boards/s3e1600e/reference\\_designs.htm](http://www.xilinx.com/products/boards/s3e1600e/reference_designs.htm)

From that website, click on the Spartan-3E MicroBlaze Development Kit Design Examples link to find the PicoBlaze StrataFlash Programmer files. The PicoBlaze StrataFlash Programmer PDF file documents the steps necessary to load an MCS file into the StrataFlash memory. After following those steps, the MCS file will be loaded into the StrataFlash memory and the reference system configuration is ready to be run in BPI Down mode.

#### **Preparing to Configure from StrataFlash**

<span id="page-13-0"></span>To run the peripheral test from StrataFlash, ensure that the SP3E1600E development board is set up properly with the serial cable and power supply connected. A serial terminal program, such as HyperTerminal must be set up to view the output of the peripheral test application. The serial terminal program should be set to Baud Rate of **115200**, Data Bits to **8**, Parity to **None**, and Flow Control to **None**, as shown in [Figure 12](#page-13-0).

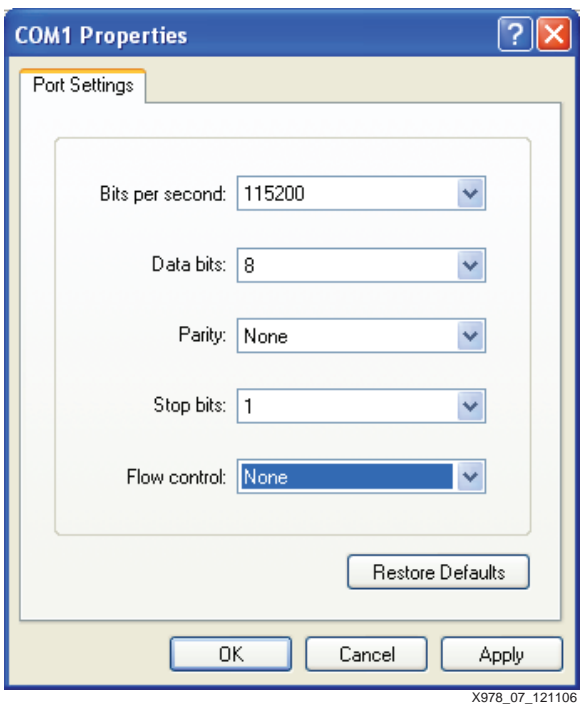

*Figure 12:* **HyperTerminal Settings**

#### **Bootloading in BPI Down Mode**

<span id="page-13-1"></span>To configure the FPGA using BPI Down mode, set the J30 configuration jumpers as shown in [Figure 13](#page-13-1). Once the configuration jumpers are set properly, power cycle the development board or press the PROG button to start the bootloader.

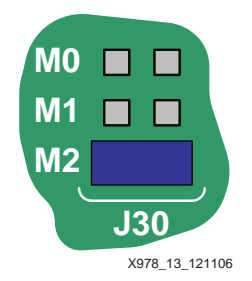

*Figure 13:* **Configuration Jumper Settings for BPI Down Mode**

The output after the bootloader runs reads as follows:

```
EDK Bootloader:
```

```
Executing program starting at address: 00000000
-- Entering main() --
 Runnning IntcSelfTestExample() for opb_intc_0...
IntcSelfTestExample PASSED
Intc Interrupt Setup PASSED
Running UartLiteSelfTestExample() for debug_module...
UartLiteSelfTestExample PASSED
-- Exiting main() --
```
# **Configuration Using SPI Mode**

To showcase how to use the SPI configuration mode, the simple memory test application loaded in StrataFlash will be used as a sample software application that the bootloader in SPI Flash memory will execute. A pre-built bitstream and memory test software application executable are included with the reference system in the ready for download directory. This section describes how to configure the FPGA using SPI mode and bootloading an executable file stored in the StrataFlash.

#### **Creating Bootloader and SREC Files**

The same bootloader and SREC files that were used for BPI Up configuration mode can be used for this example, which will load the configuration bitstream and bootloader into SPI flash, but the user application SREC file will remain in StrataFlash. To generate the bootloader and SREC files and load the SREC file into StrataFlash memory, refer to the section, [Creating](#page-3-0)  [Bootloader and SREC Files, page 4](#page-3-0).

#### **Generating an MCS File for SPI Configuration Mode**

An MCS file is used to program the SPI serial Flash with the system bitstream and bootloader loaded in the bitstream. An MCS file for SPI configuration mode can be generated by using the iMPACT tool. A generated MCS file for SPI mode is included with the reference system in the ready\_for\_download/flash\_files directory or a new MCS file can be created. To generate a new MCS file for SPI configuration mode, follow these steps:

- 1. In XPS, compile a bitstream, download.bit, that includes the system configuration and the bootloader application.
- 2. Launch the iMPACT GUI and create a new project.

<span id="page-15-0"></span>3. In the Welcome to iMPACT dialog box, select the **Prepare a PROM file** option, as shown in [Figure 14](#page-15-0). Click **Next**.

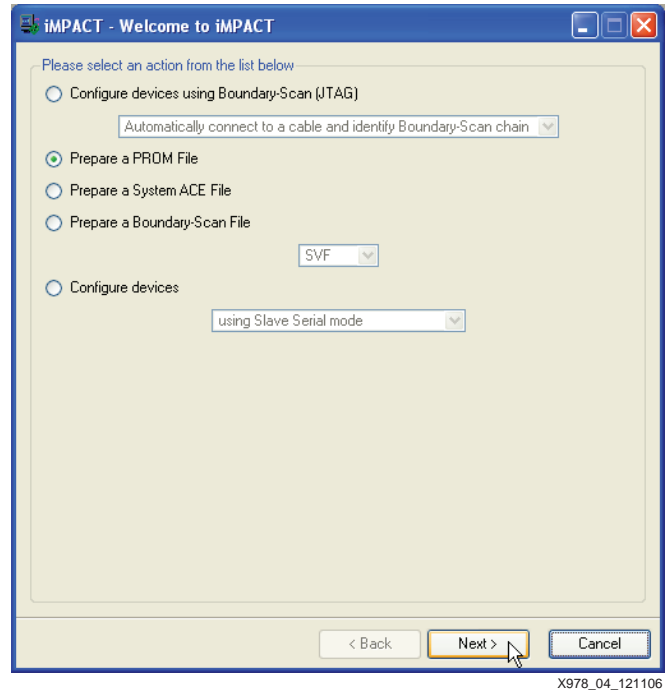

*Figure 14:* **Welcome to iMPACT Screen**

4. In the Prepare PROM Files dialog box, shown in [Figure 15,](#page-16-0) select the target to be a **Generic Parallel PROM**. Ensure that the file format is selected to be **MCS**. Enter an appropriate PROM file name and location. Click **Next**.

<span id="page-16-0"></span>*Note:* Even though the SPI PROM is a serial device, selecting the target device to be a **Generic Parallel PROM** will set up a proper MCS file for the PicoBlaze SPI Flash programmer, which assumes the MCS file has a specific bit ordering. Choosing the target device to be a **3rd Party SPI PROM** will generate an MCS file in which the bit ordering is reversed within each byte from what the PicoBlaze SPI Flash programmer expects. If creating an MCS file that will be loaded into SPI by a different programmer, this selection may need to be changed.

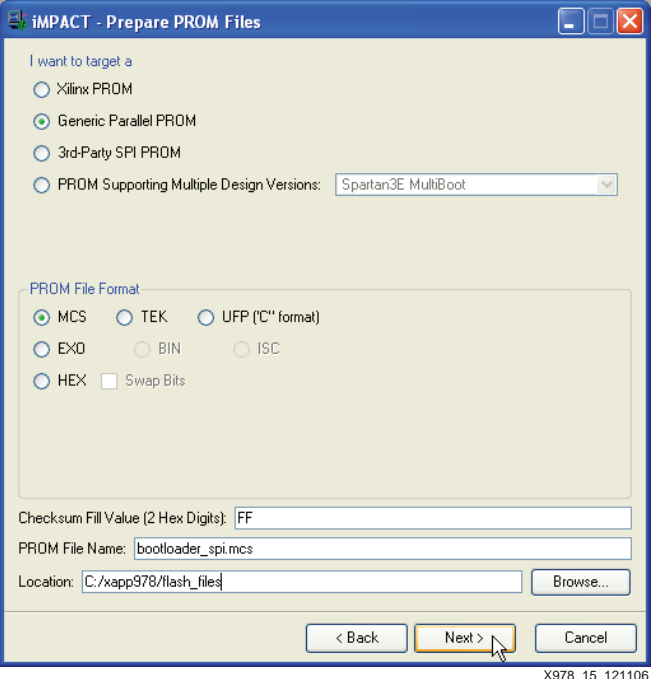

*Figure 15:* **Prepare PROM Files Dialog Box**

<span id="page-17-0"></span>5. In the Specify Parallel PROM Device dialog box, shown in [Figure 16](#page-17-0), click the **Auto Select PROM** check box. Ensure the **Number of Data Streams** is set to **1** and the **Data Stream 0 Start Address** is set to **0**. Click **Next**.

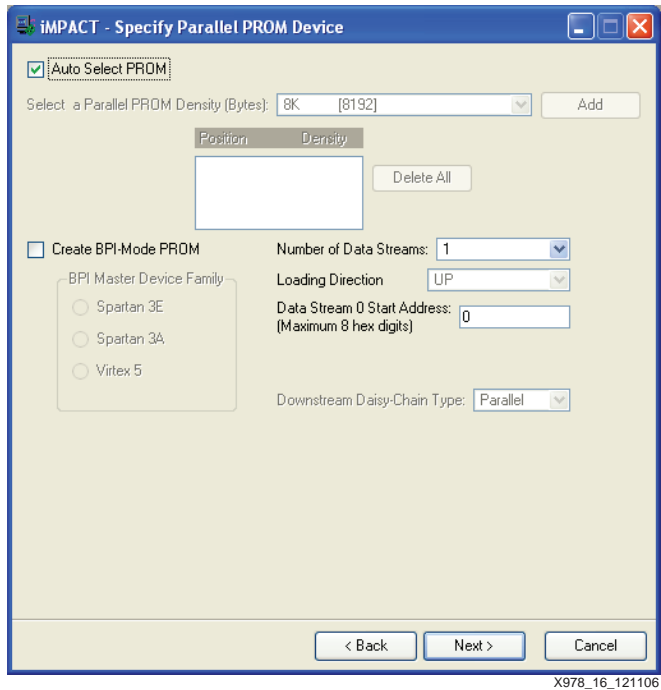

*Figure 16:* **Specify Parallel PROM Device Dialog Box**

- 6. In the File Generation Summary dialog box, click **Finish**.
- 7. The iMPACT screen will prompt for a device file to be added to Data Stream: 0. Select the download.bit file in the BPI reference system project. When asked to add another design file to Data Stream: 0, click **No**. Click **OK**.
- 8. Select **Operations** → **Generate File...** in iMPACT to generate the MCS file.

#### **Loading an MCS File into SPI Flash**

The Xilinx PicoBlaze SPI Flash Programmer is used to load an MCS file into the SPI serial Flash. To download the files for the PicoBlaze SPI Flash Programmer for the SP3E1600E board, go to the following link:

[http://www.xilinx.com/products/boards/s3e1600e/reference\\_designs.htm](http://www.xilinx.com/products/boards/s3e1600e/reference_designs.htm)

From that website, click on the Spartan-3E MicroBlaze Development Kit Design Examples link to find the PicoBlaze SPI Flash Programmer files for the S3E1600E development board. The PicoBlaze SPI Flash Programmer PDF file documents the steps necessary to load an MCS file into the SPI Flash memory. After following those steps, the MCS file will be loaded into the SPI Flash memory and the reference system configuration is ready to be run in SPI mode.

## **Preparing to Configure from SPI Flash**

To run the bootloader loaded in SPI Flash, ensure that the SP3E1600E development board is set up properly with the serial cable and power supply connected. A serial terminal program, such as HyperTerminal, must be set up to view the output of the memory test application.

The serial terminal program should be set to Baud Rate of **115200**, Data Bits to **8**, Parity to **None**, and Flow Control to **None**, as shown in [Figure 17.](#page-18-0)

<span id="page-18-0"></span>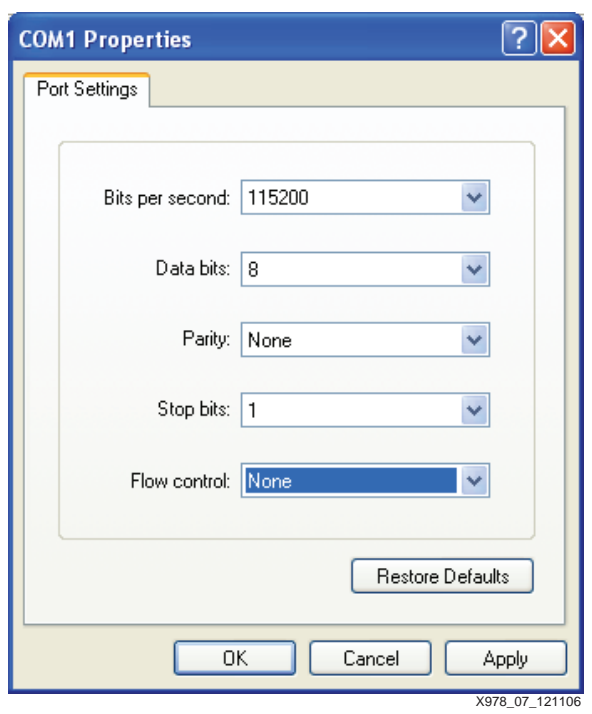

*Figure 17:* **HyperTerminal Settings**

# **Bootloading in SPI Mode**

<span id="page-18-1"></span>To configure the FPGA using SPI mode, set the J30 configuration jumpers as shown in [Figure 18](#page-18-1). Once the configuration jumpers are set properly, power cycle the development board or press the PROG button to start the bootloader.

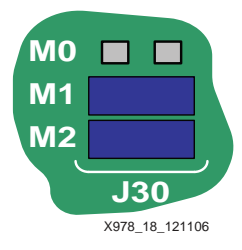

*Figure 18:* **Configuration Jumper Settings for SPI Mode**

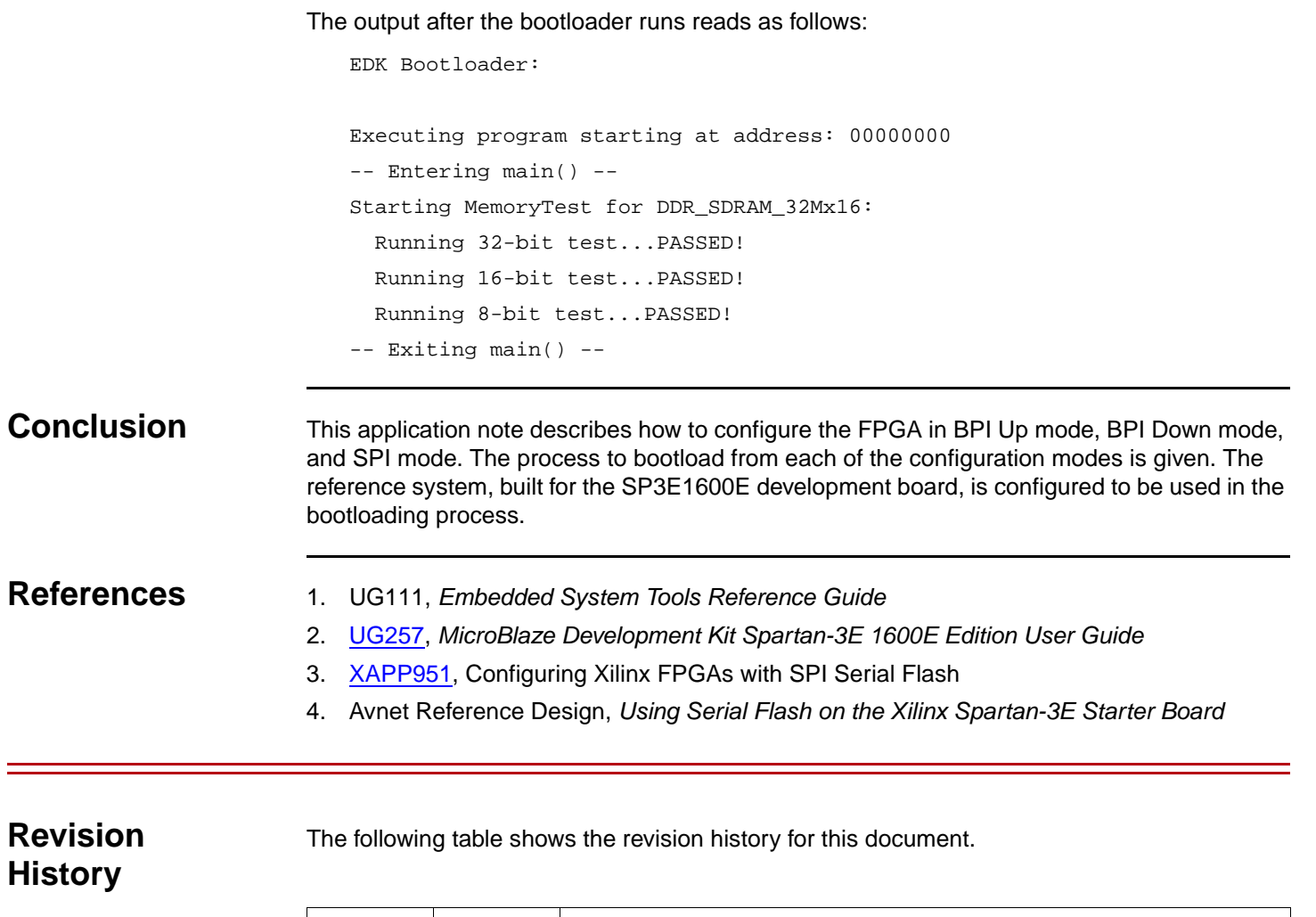

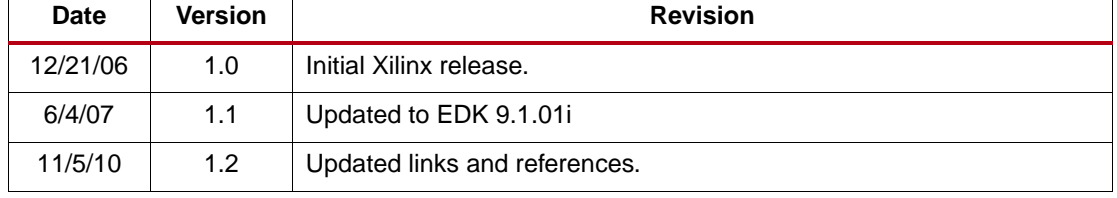

# **Notice of Disclaimer**

Xilinx is disclosing this Application Note to you "AS-IS" with no warranty of any kind. This Application Note is one possible implementation of this feature, application, or standard, and is subject to change without further notice from Xilinx. You are responsible for obtaining any rights you may require in connection with your use or implementation of this Application Note. XILINX MAKES NO REPRESENTATIONS OR WARRANTIES, WHETHER EXPRESS OR IMPLIED, STATUTORY OR OTHERWISE, INCLUDING, WITHOUT LIMITATION, IMPLIED WARRANTIES OF MERCHANTABILITY, NONINFRINGEMENT, OR FITNESS FOR A PARTICULAR PURPOSE. IN NO EVENT WILL XILINX BE LIABLE FOR ANY LOSS OF DATA, LOST PROFITS, OR FOR ANY SPECIAL, INCIDENTAL, CONSEQUENTIAL, OR INDIRECT DAMAGES ARISING FROM YOUR USE OF THIS APPLICATION NOTE.